Apprenez enfin à réaliser un portrait pop art façon Warhol

# **Préparer sa photo**

Recadrage : si le cadrage de votre portrait ne vous convient pas, vous pouvez l'aiuster simplement. Sélectionnez votre zone grâce à l'outil flèche, faites un clic droit puis cliquez sur recadrer.

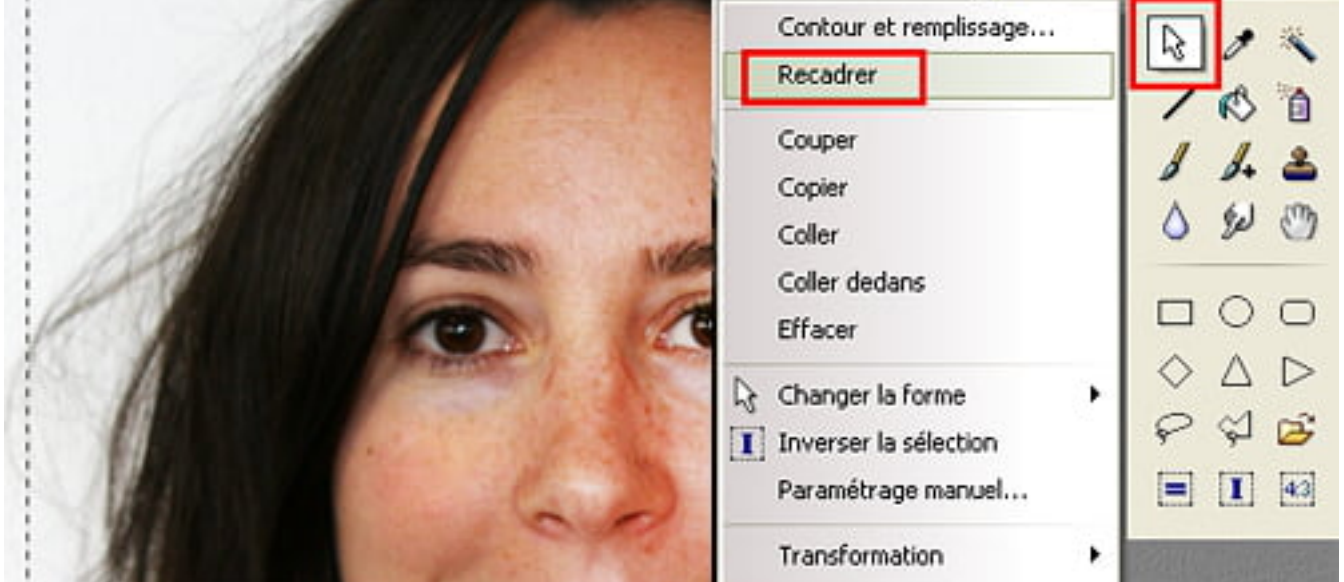

• Nettoyer le fond : l'idéal pour notre travail serait que votre fond soit totalement uniforme et de couleur claire. Si ce n'est pas le cas, il faudra le nettoyer afin d'avoir un fond facilement retouchable qui se détachera de votre personnage. Pour cela, utilisez l'outil Lasso pour sélectionner précisément votre zone. Faites le tour jusqu'à revenir à votre point de départ. Ensuite, cliquez simplement sur la touche [Suppr] de votre clavier.

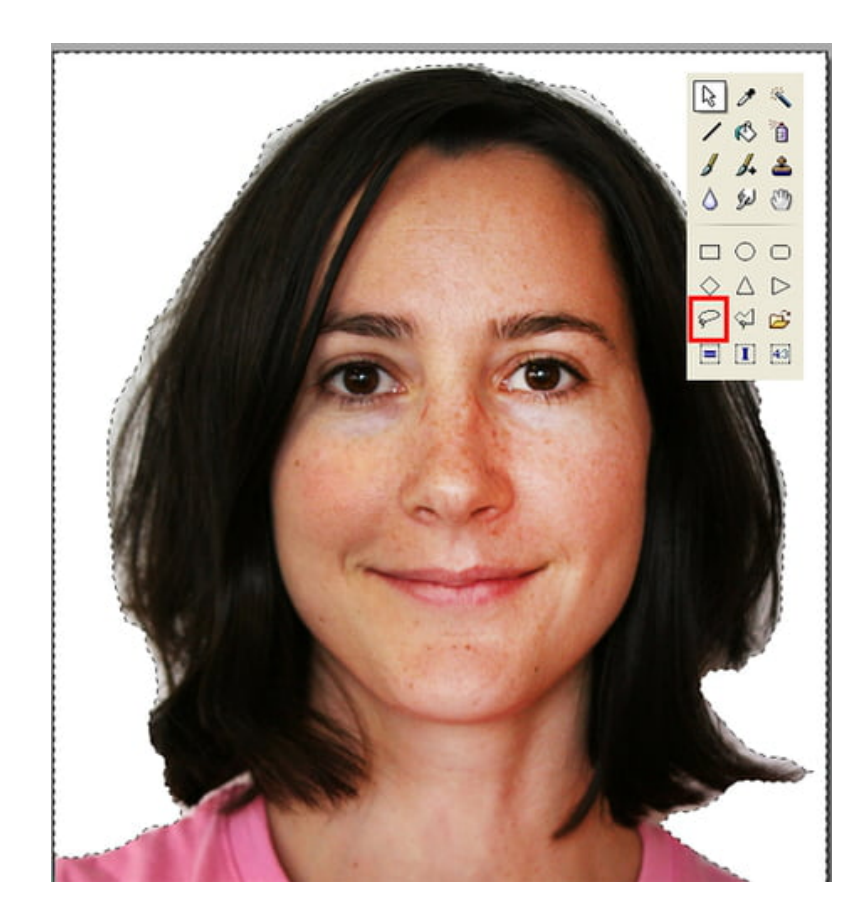

### **Passer en noir et blanc**

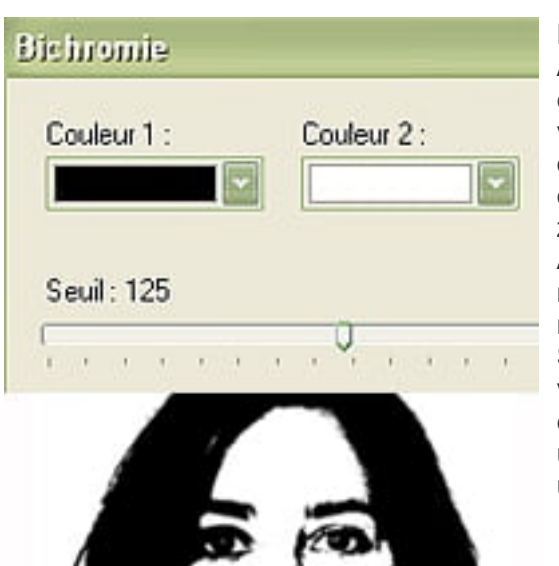

Pour bien faire notre retouche, il faut passer la photo en bichromie. Ainsi, notre image apparaitra un peu comme un pochoir, avec les cheveux et les lignes du visage en noir, le reste est en blanc. Bien sûr, vous pouvez gérer l'effet, son intensité, pour obtenir plus ou moins de détails selon vos envies. Il en résulte une photo transformée en dessin en noir et blanc qui rendra plus simple le changement de couleur par zone.

Allez dans **Réglages > Bichromie .** Dosez l'intensité de l'effet en regardant en direct le résultat. Plus vous augmentez, plus les zones noires sont importantes.

Si votre photo est mal éclairée, avec une partie du visage trop sombre, vous verrez que le passage en bichromie peut rapidement être compliqué. Si vous avez une autre image avec une lumière plus uniforme, changez votre choix ou dosez au mieux le seuil pour avoir un meilleur résultat.

## **Colorier les zones**

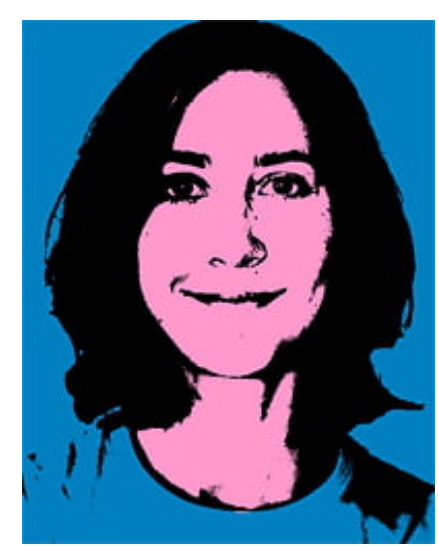

Sur notre image, nous allons colorier 2 zones de couleurs différentes : le visage et le cou en rose par exemple, et le fond en bleu clair. Sur les images de Marylin Monroe d'Andy Warhol, les cheveux ont également une couleur différente mais le rendu devient très vite désagréable si l'on n'a pas un bon niveau de retouche et un logiciel plus précis que Photofiltre.

Avec l'outil Lasso, sélectionnez la zone du visage et du cou. Même si vous débordez sur les cheveux, ce n'est pas grave car nous ne remplacerons que la zone en blanc.

Une fois votre sélection fermée, allez dans Réglages > Remplacer une couleur : choisissez le blanc en couleur 1 (ou sondez sur votre image la pipette disponible), puis choisissez votre couleur de remplacement. Mettez la tolérance à 100%. Évitez de choisir des couleurs trop proches pour le fond et le visage, car la tolérance à 100% changerait alors vos deux couleurs.

Appuyez sur Aperçu si vous voulez voir le résultat avant de valider. Enfin, pour colorier le fond et le T-shirt, il suffit d'appuyer sur [Echap] pour

enlever la sélection, puis de recommencer un remplacement de couleur comme vu précédemment. Choisissez le blanc en couleur 1, puis une couleur différente du visage pour la couleur 2.

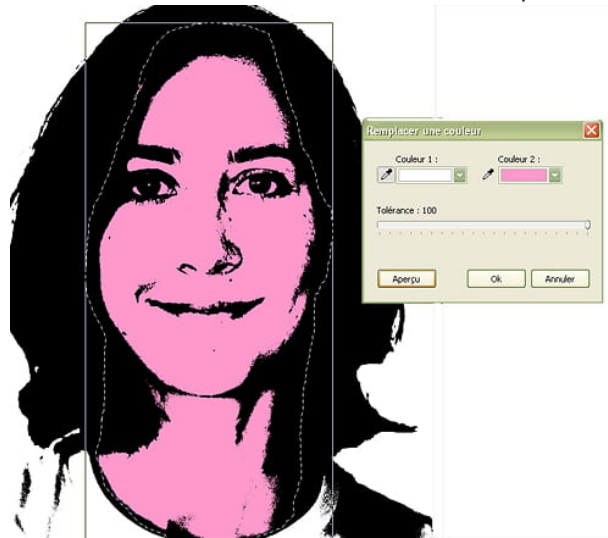

#### **Copier ses images**

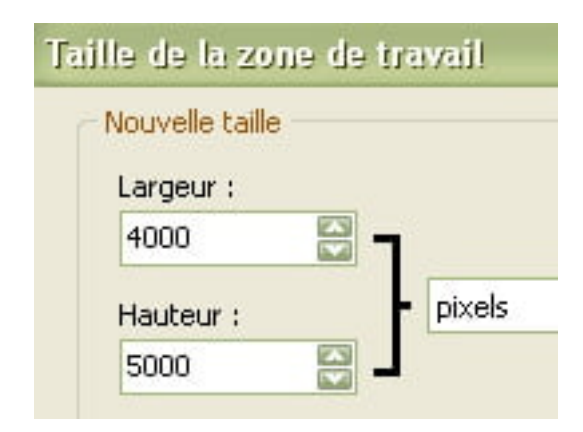

L'effet Warhol ne le serait pas si vous ne dupliquez pas votre image plusieurs fois. Pour notre exemple, nous le dupliquerons 4 fois, puis nous attribuerons pour chaque image des couleurs différentes.

La première chose à faire est d'élargir notre espace de travail.

Allez dans Image > Taille de la zone de travail. Multipliez alors votre largeur et votre hauteur par deux, puis rajoutez environ 10 pixels qui correspondront à l'espace entre chaque image.

Avec l'outil flèche, sélectionnez la zone de votre image, puis faites un couper-coller [CTRL]+X et [CTRL]+V. Déplacez votre image alors dans le coin haut droit.

Toujours en laissant votre zone sélectionnée, faites un copier-coller [CTRL]+C et [CTRL]+V. Déplacez alors l'image vers le coin haut droit.

Le mieux est de changer les couleurs au-fur-et à mesure de la copie des images. Pour cela, tout en gardant la sélection de la zone copiée, allez dans Image > Changement des couleurs. Choisissez la couleur du fond avec la pipette, puis sélectionnez une couleur cible. Attention de ne pas choisir la même couleur que celle du visage, car il faut également la changer par la suite et vous risqueriez de changer tout en même temps pour obtenir la même couleur pour le fond et le visage.

Recommencez cette étape jusqu'au remplissage de votre espace.

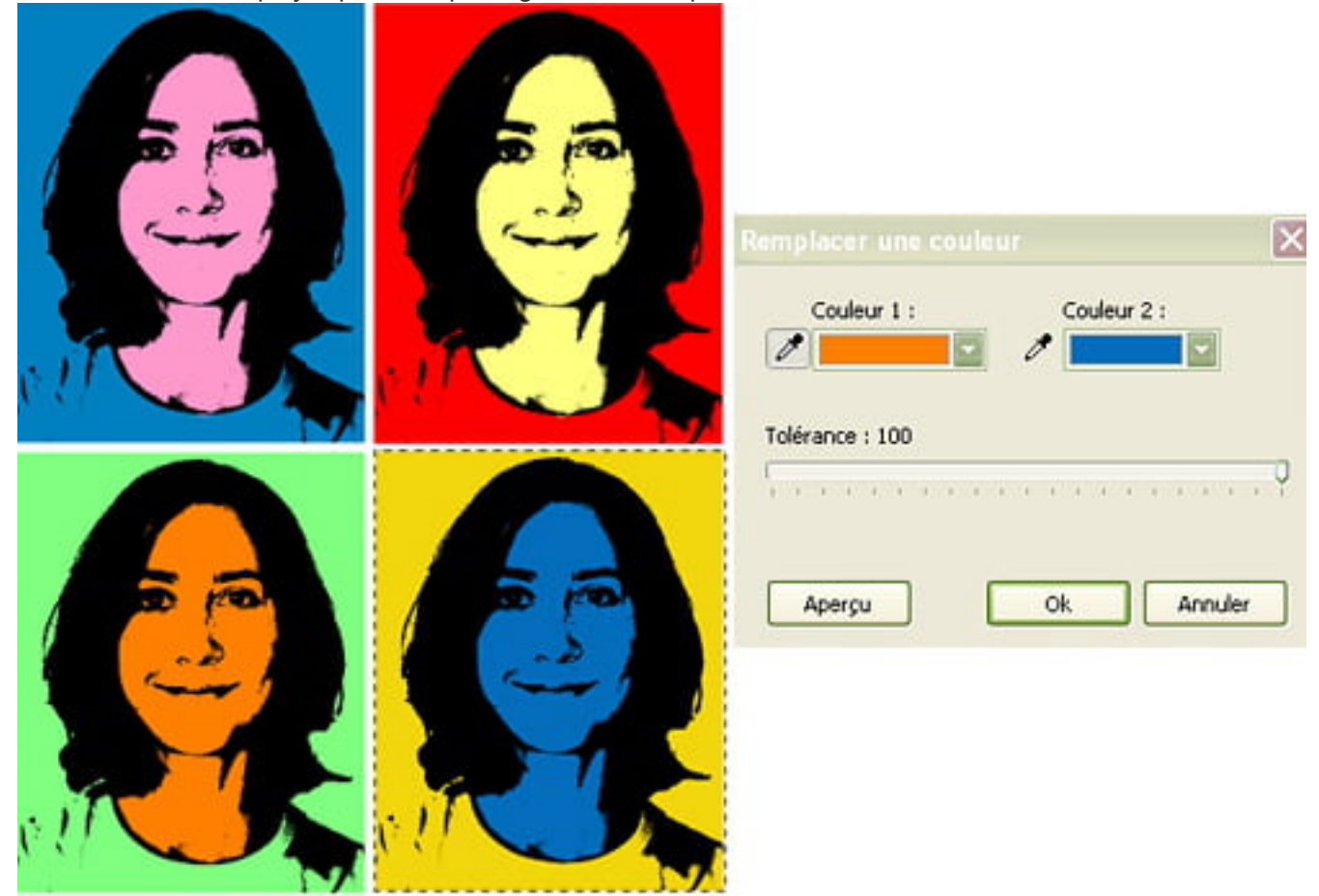

## **Adoucir les bords**

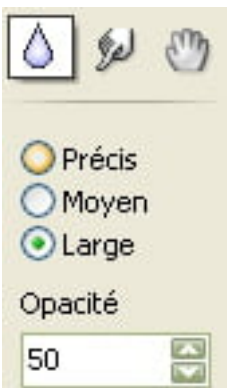

Le passage en bichromie a tendance à pixeliser assez fortement les contours de votre personnage. Pour y remédier, Photofiltre possède un outil facile à utiliser : la goutte d'eau. Celle-ci permet d'adoucir des zones ciblées.

Sélectionnez la goutte d'eau sur votre palette d'outils, choisissez Précis pour la taille de l'outil et entre 30-50 pour l'opacité, ce qui vous permet de ne pas trop flouter du premier coup.

Enfin, passez l'outil sur les zones qui vous intéressent, les cheveux par exemple, le bas du visage...cette technique permet de garder des zones bien nettes, comme les yeux ou le nez.

L'autre technique, plus rapide, consiste à flouter l'ensemble de l'image. Pour cela, allez dans Filtres > Effet d'optique > Flou Gaussien. Dosez le rayon pour modifier l'intensité, 1pixel suffit généralement pour une photo de 500 pixels de côté. Cliquez sur Aperçu pour prévisualiser l'effet, puis validez.

Si vous adoucissez avant de modifier les couleurs, le risque est la non prise en compte de certaines zones pendant le changement de couleur. Du coup, les bordures autour des noirs peuvent apparaître en blanc.

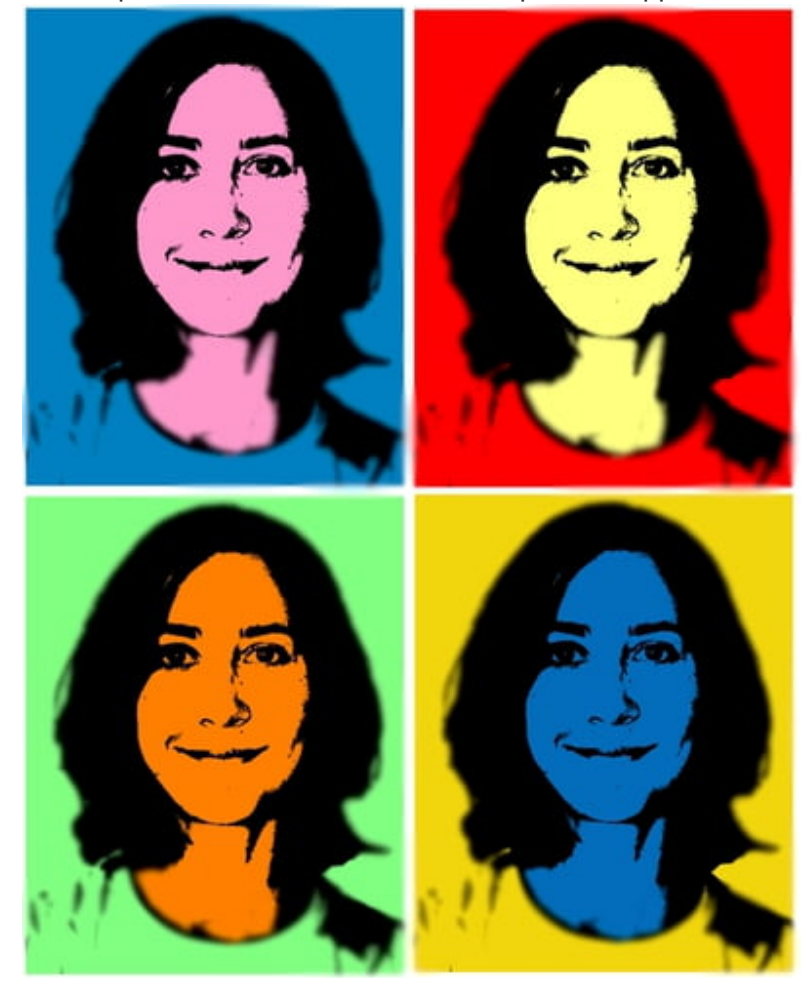